# **Navigating DeaconSpace**

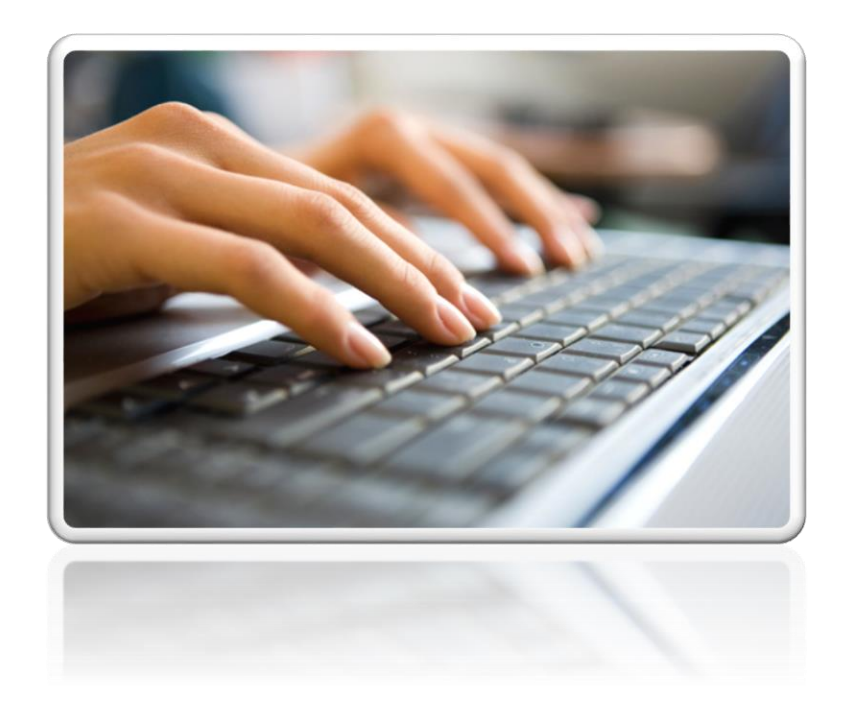

## Center for Experiential and Applied Learning (CEAL)

**NA Wake Forest**® **Baptist Health** 

February 2021

## Getting Started

Use this link to reach **[DeaconSpace](https://rooms.wfu.edu/EMSWebApp/)** [\(https://rooms.wfu.edu/EMSWebApp/](https://rooms.wfu.edu/EMSWebApp/))

- Select **Wake Forest Baptist Health**
- Sign in using your WFBH email and password

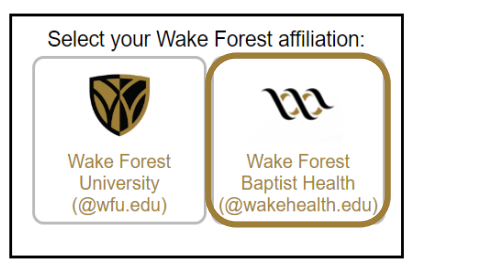

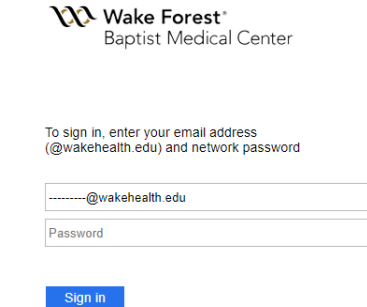

Click **CREATE <sup>A</sup> RESERVATION** – Locate template**\*** entitled: **Ctr Experiential & Applied Learning (CEAL) Request**; Click **book now\*\***.

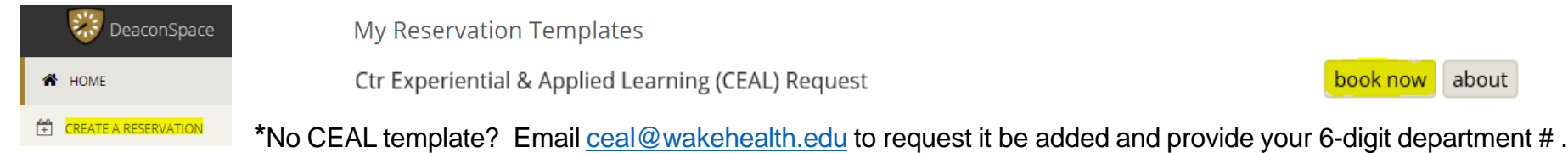

**\*\*Calendar Search Option** (before opening template)

The system defaults to 10 business days from the current date as the first accepted reservation.

- a) If you have an urgent need for space and/or resources within 10 business days, follow the numbered steps below to view the calendar. If desired space appears open, email [ceal@wakehealth.edu](mailto:ceal@wakehealth.edu) providing event details. Your request will then be reviewed for response.
- b) For a quick calendar glance at any time, you may follow the numbered steps below before opening CEAL template.

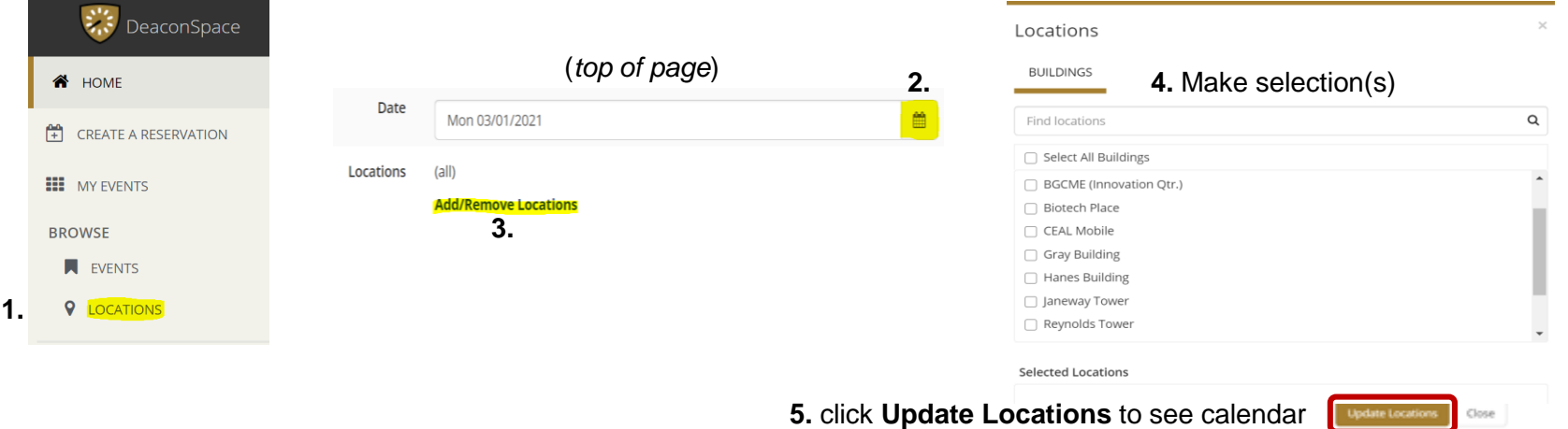

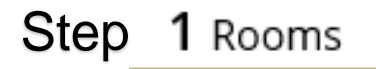

## Using CEAL Template

• Select your desired Date and Start/End Time

• Click **Add/Remove** for a list of building locations

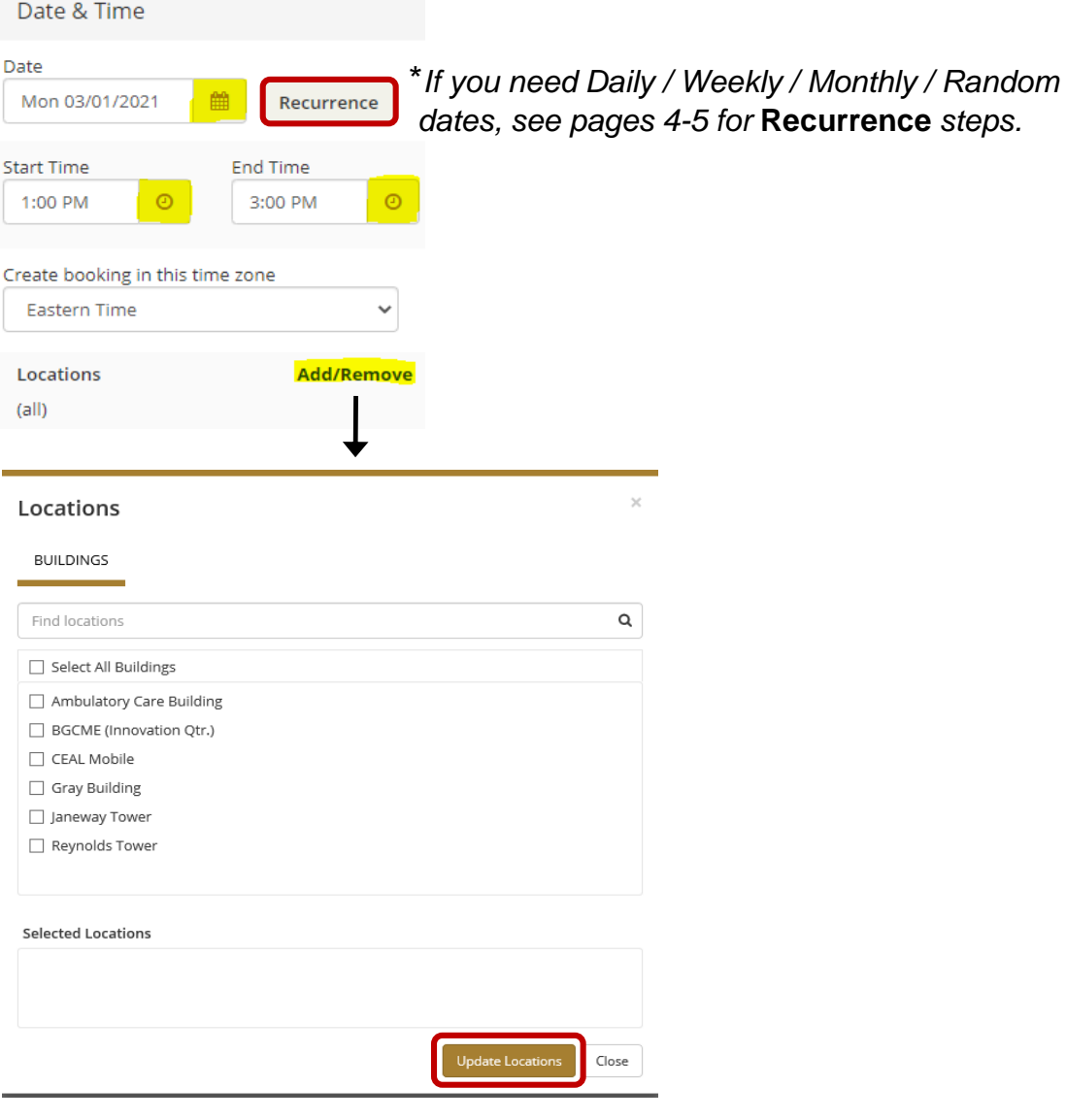

• Make your selection(s); Click **Update Locations**; Calendar and list of rooms will open.

*If no* **Recurrence** *is needed, continue to page 6*…

#### **\* Recurrence Steps for Daily or Weekly Events**

Click **Recurrence** from page 3 to open selection menu demonstrated below. (see page 5 for Monthly or Random)

**Daily** – Since Daily is default in **Repeats** drop down, select appropriate interval button; Select **End Date** for number of occurrences to populate. Once your selections are as needed, click **Apply Recurrence**

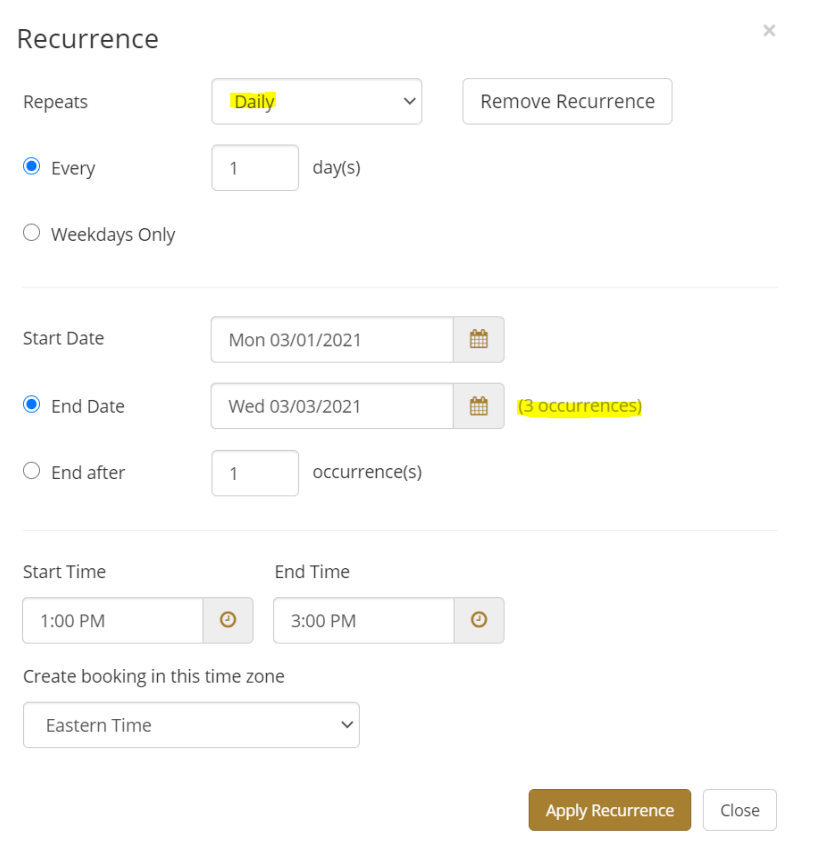

**Weekly** – Select from **Repeats** drop down; Enter how often (i.e. Every 1, 2, 3 weeks, etc.); Select **day(s)** of the week; Select **End Date** for number of occurrences to populate. Once your selections are as needed, click **Apply Recurrence**

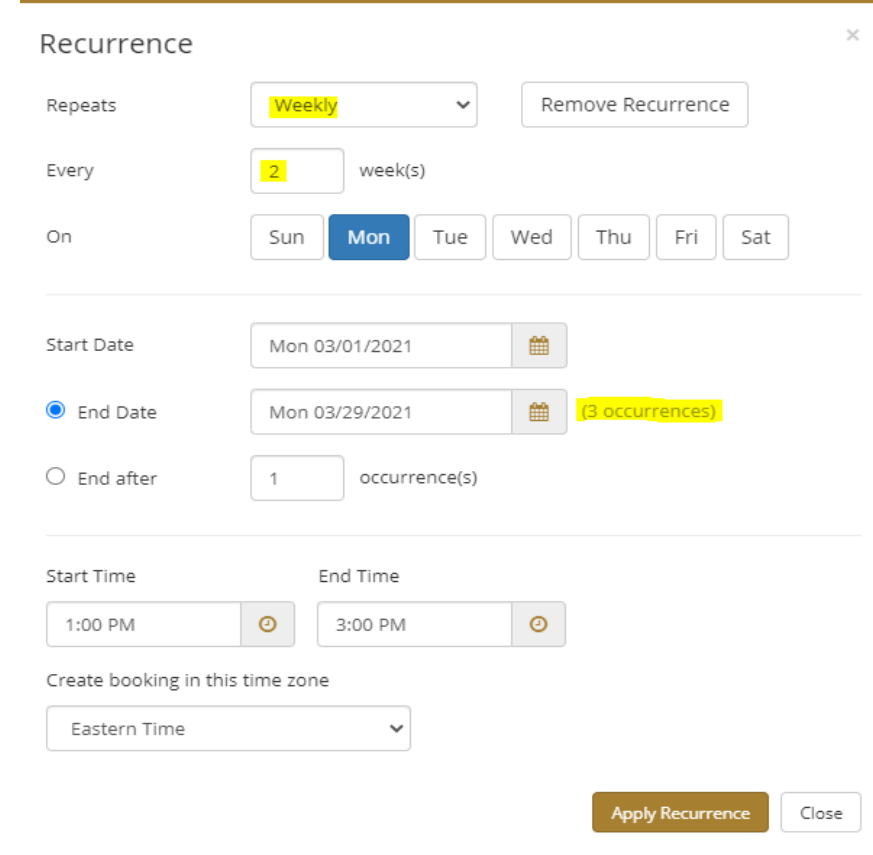

#### **\* Recurrence Steps for Monthly or Random Events**

Click **Recurrence** shown on page 3 to open selection menu demonstrated below.

**Monthly** – Select from **Repeats** drop down; Select appropriate interval button and complete fields; Select **End Date** for number of occurrences to populate. Once selections are as needed, click **Apply Recurrence**

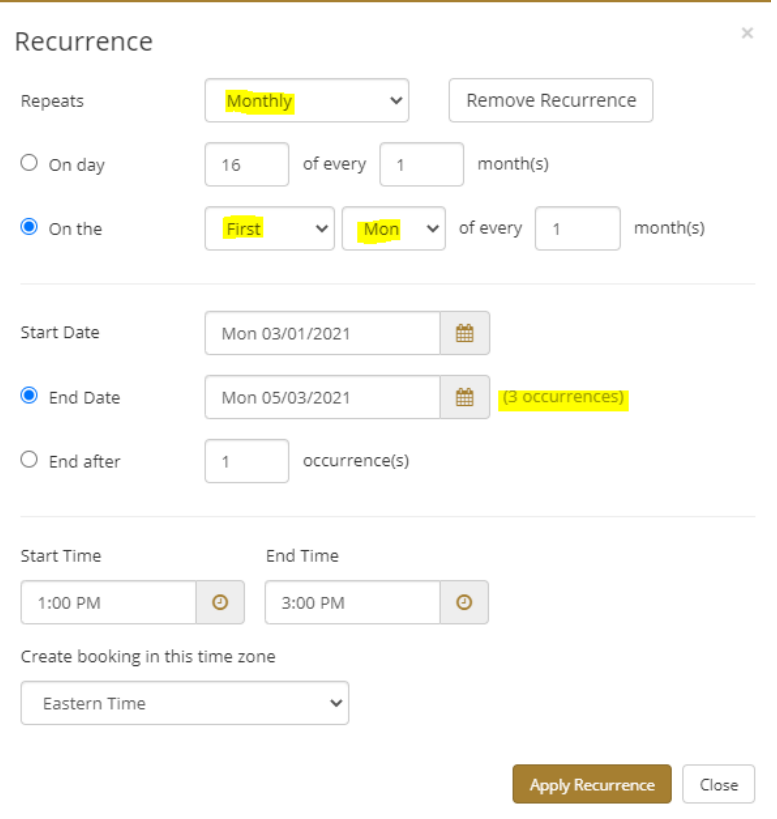

**Random** – Select from **Repeats** drop down; Calendar opens for selecting random dates over the next 18 months*;* Once selections are as needed, click **Apply Recurrence**

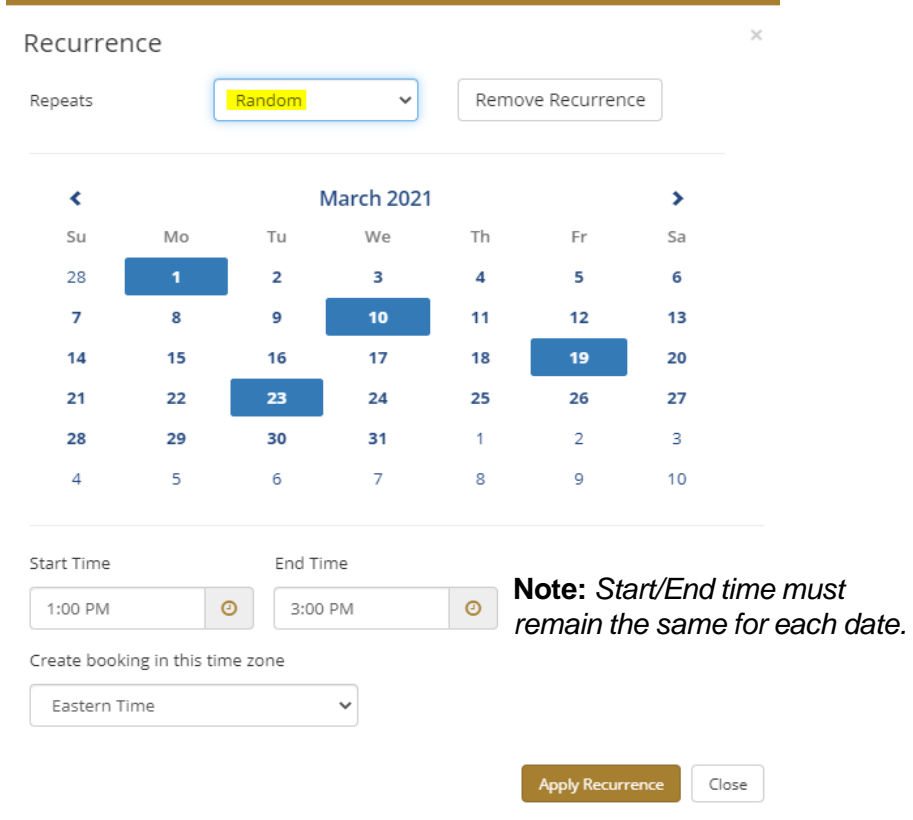

### Step 1 Rooms continued from page 3

As seen in (A), each room is listed under the selected building location(s). Capacity and time availability are shown here.

- **Room Details:** If you need to review this information prior to selecting, click the blue room name shown in **(A)** which then opens **(B)** with 4 separate tabs of detail as highlighted below.
- To select the preferred room, click **shown in (A)**
- This opens **(C)** to enter **No. of Attendees Note:** *Required fields are marked with \* and outlined in red*
- Click **Add Room**

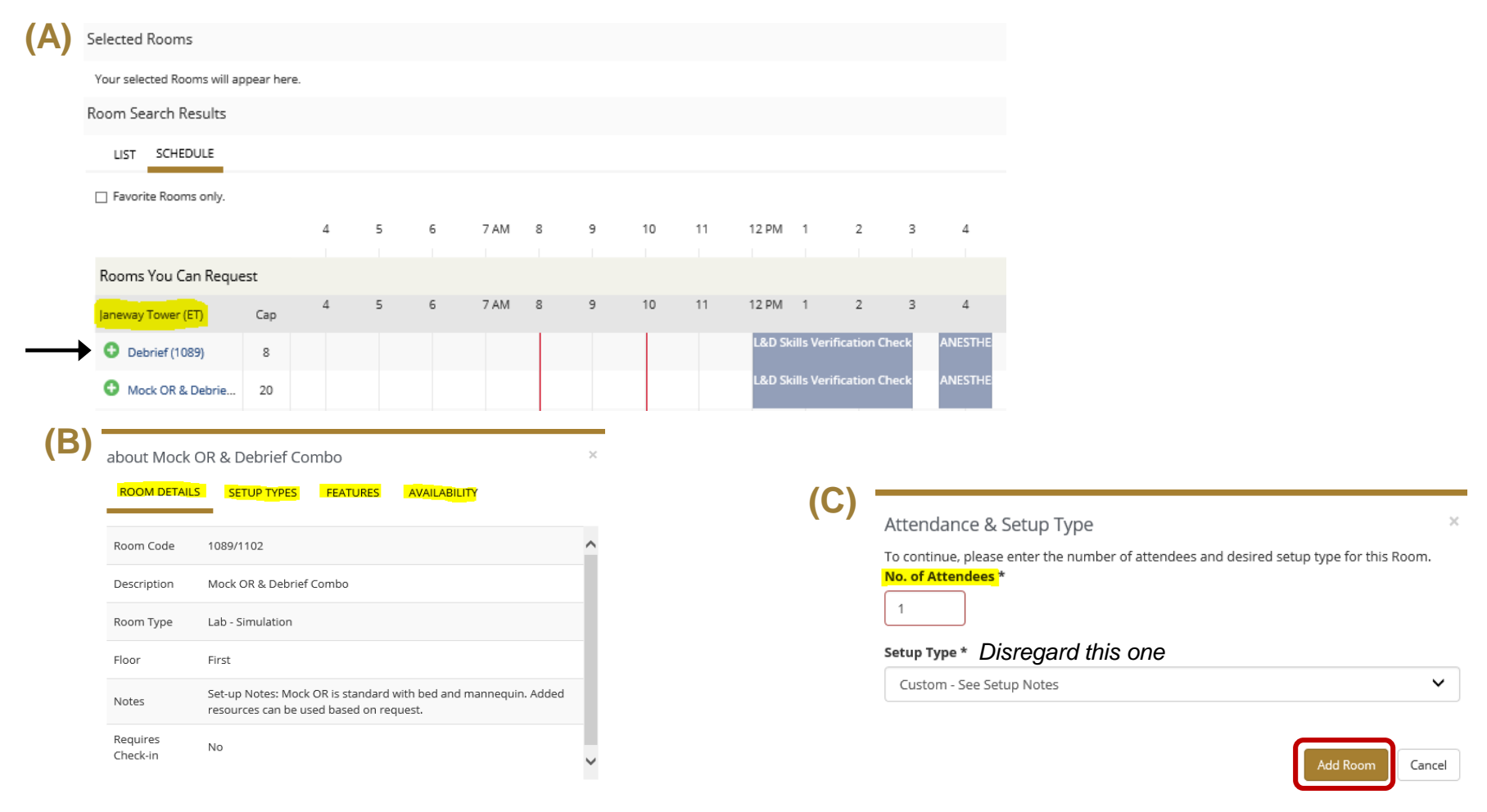

The selected room now appears at the top of the page. **Tip option:** *Click up arrow at bottom of page any time to go to top*

• After all selections are made and appear in list with  $\bullet$ , click **Next Step** 

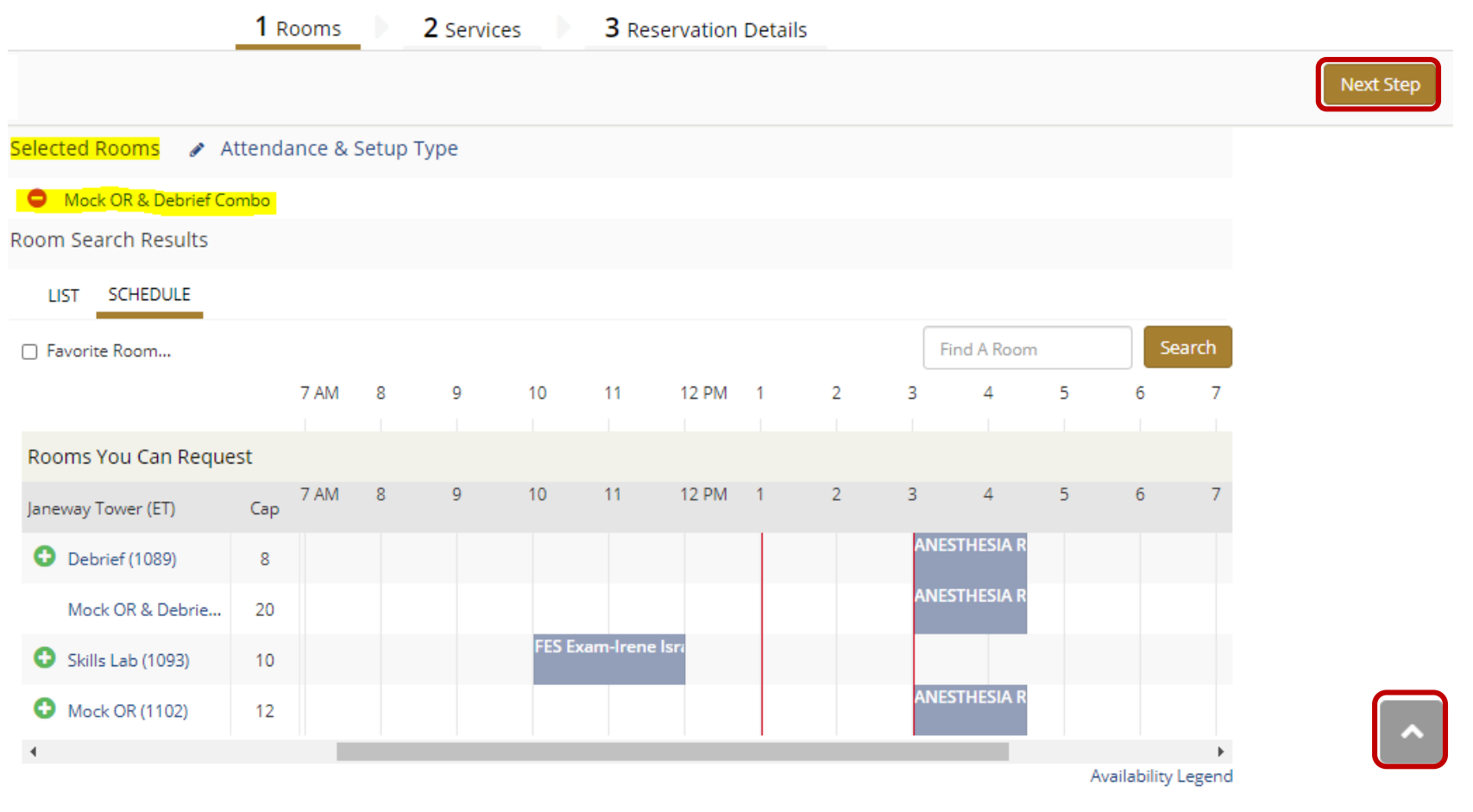

*You are now ready to select event Services and Resources*

## **Step 2 Services**

Services and Resources include staffing support and equipment needs.

- Click the arrow to reveal listings
- As each item is selected, it appears in the Services Summary to the right with  $\bullet$

**Note:** *Question regarding human tissue must be answered in the required field shown below*

• click **Next Step**

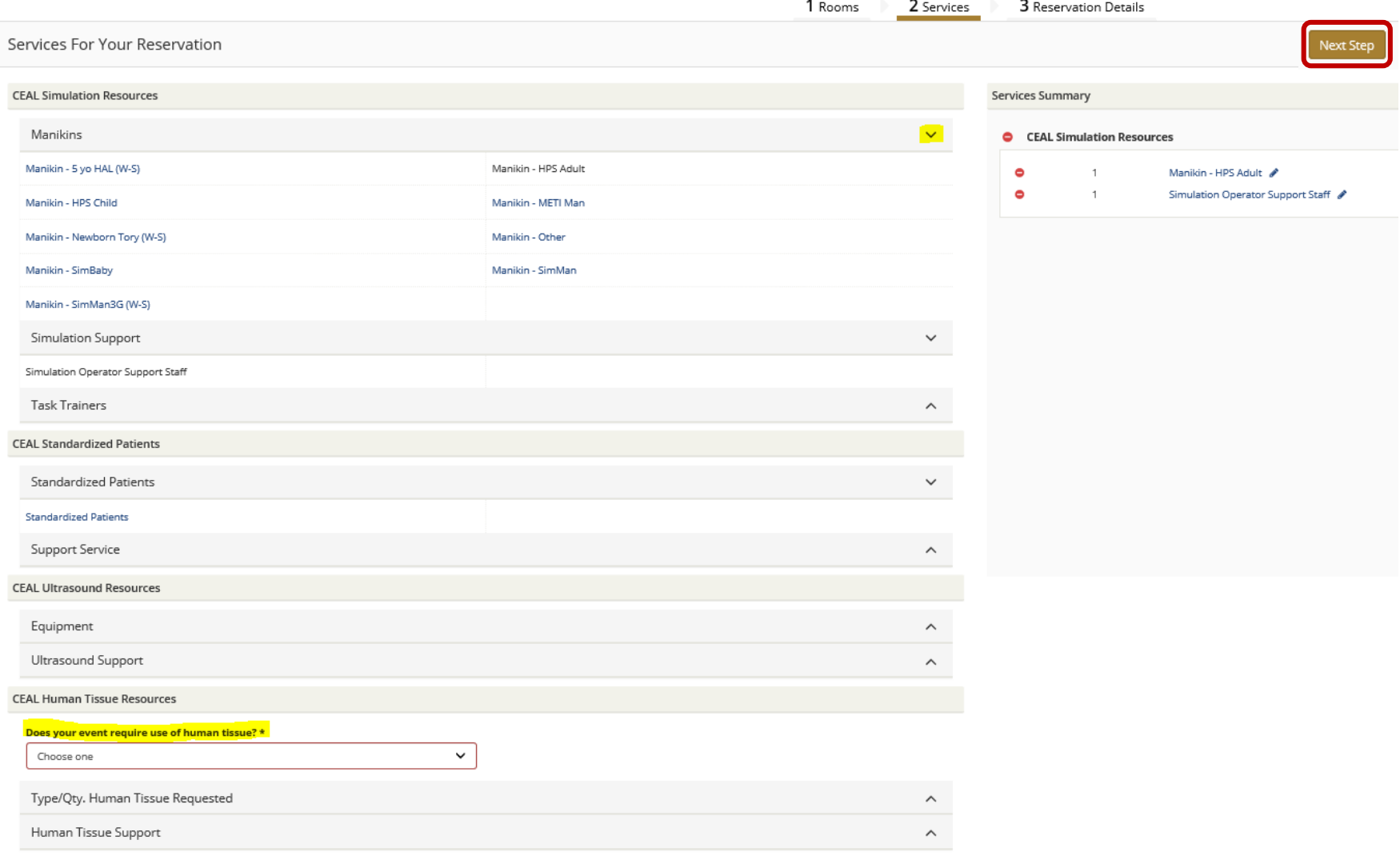

#### Step **3** Reservation Details

All fields in this step are required.

- **Group Tip:** *Click search icon and enter WFSM: to begin locating your department (shown below) - Surgery related departments are within surgery category*
	- *- WF Baptist Medical Center is another search option if unable to locate*
- Where you see Add/Remove under certain questions, click to open a list of options
- There is a specific field available for adding information or a message you would like to communicate
- When all fields are completed, click **Create Reservation**

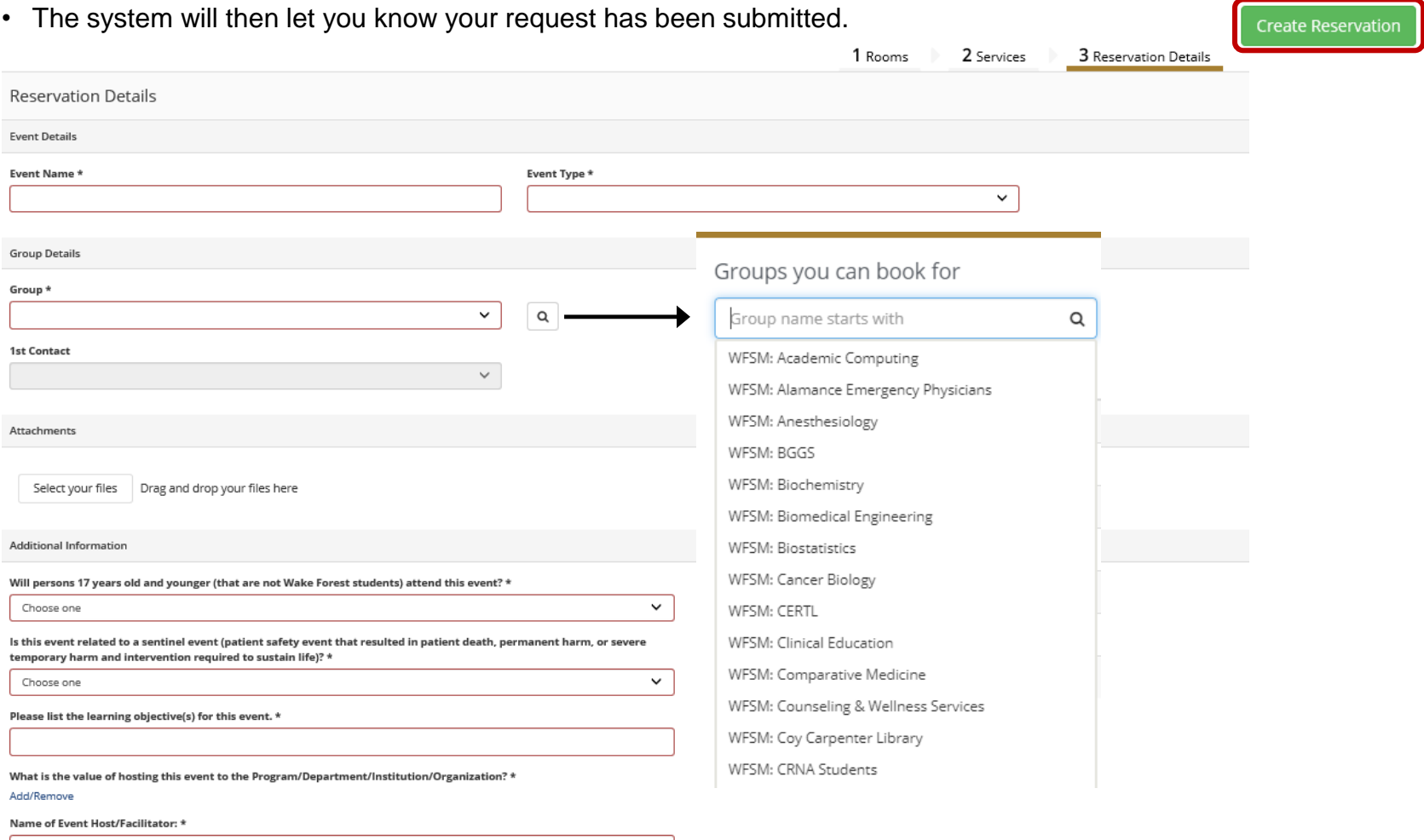

CEAL *How to make changes after submitted/confirmed – page 10* 9

## Edit Details **|** Edit Date / Time / Location **|** Add or Cancel Services **|** Cancel Event

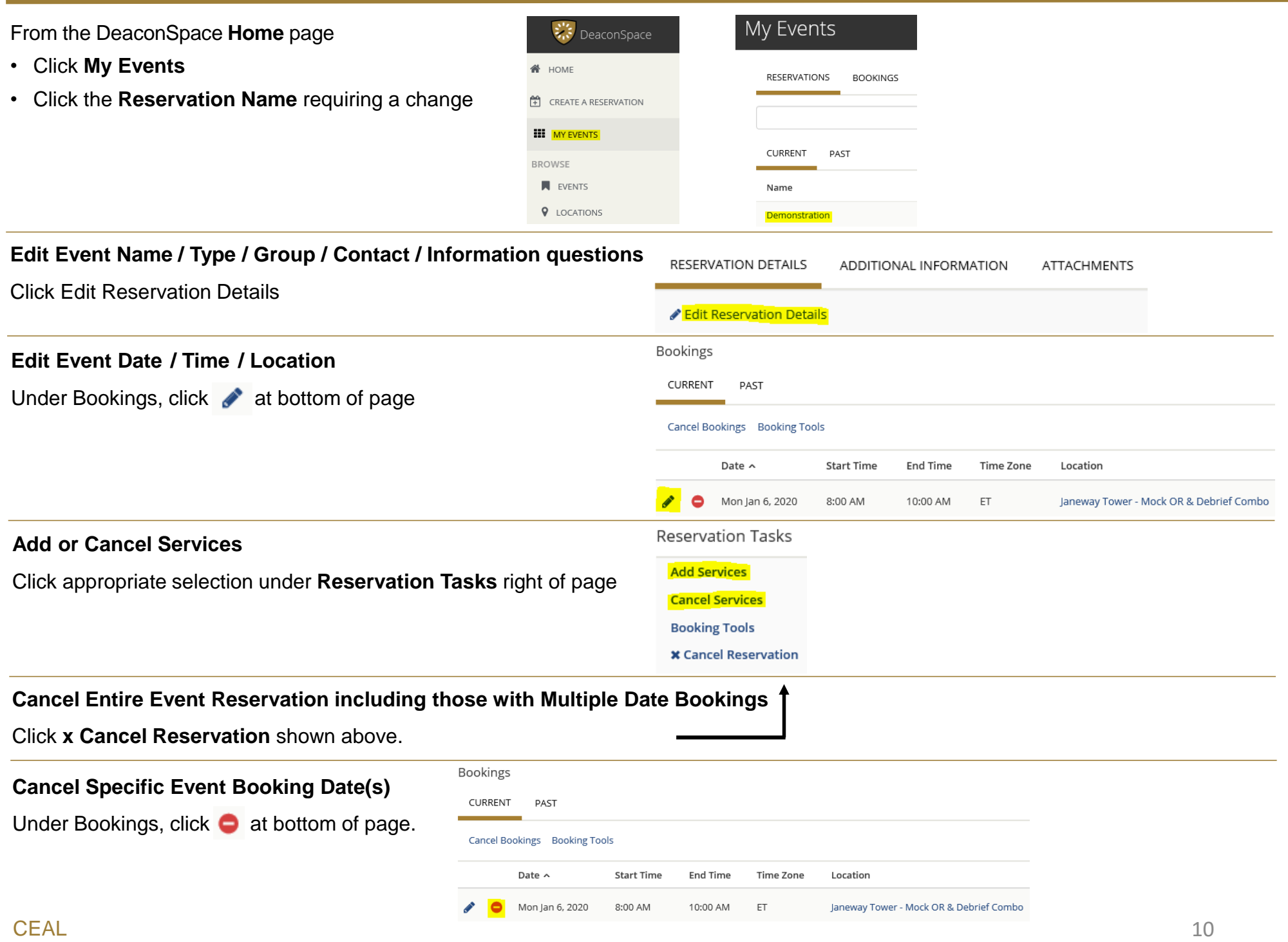